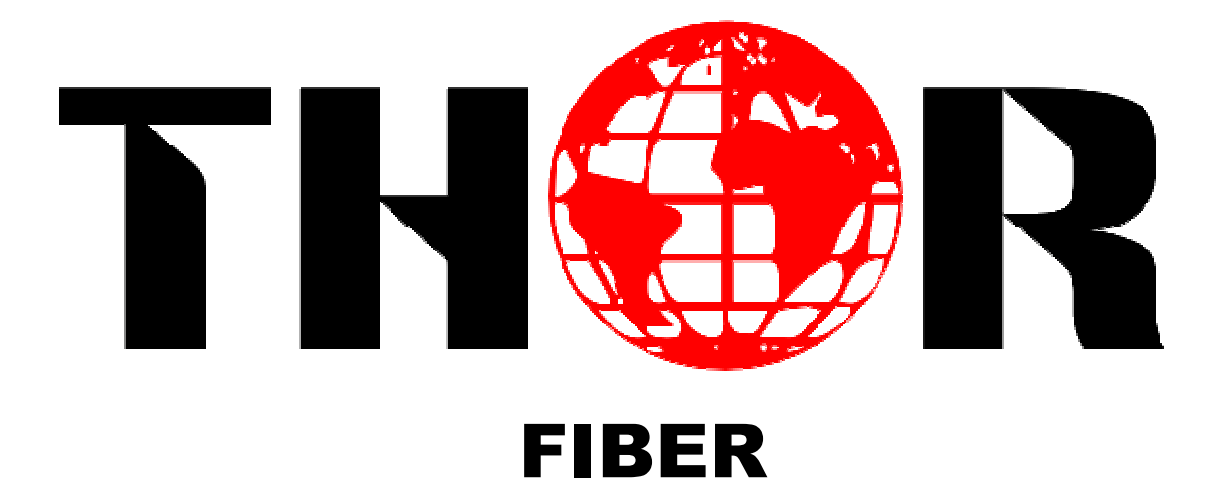

PRO-DVB H-2/4HD-EM(S/H)

2ch or 4ch HD-SDI

AC3 & CC 608/708

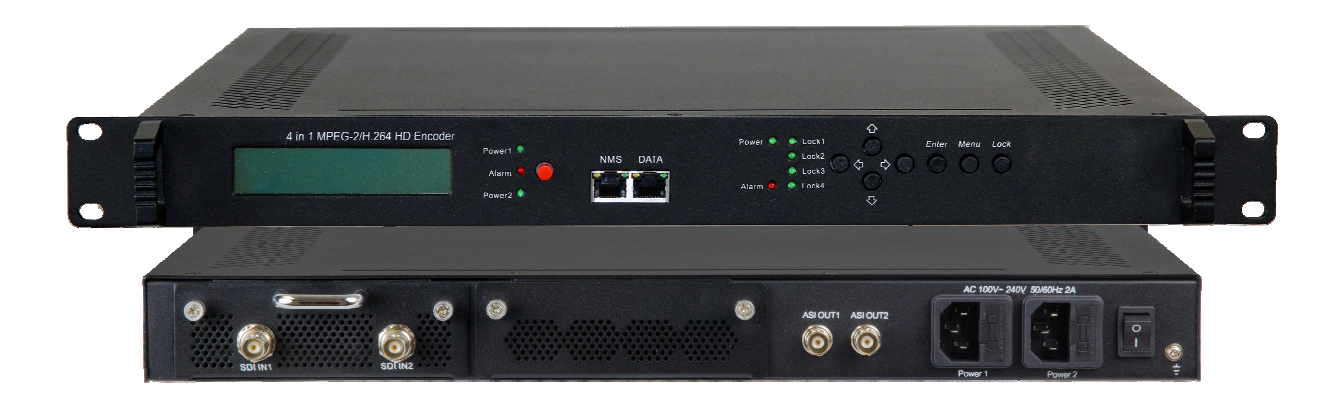

**Revision 1.3 Revised 2014** 

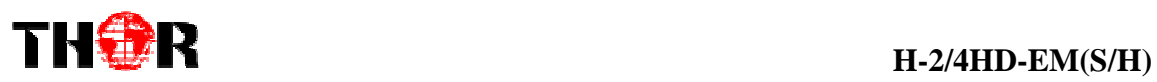

# **A Note From Thor About This Manual**

# **Intended Audience**

This user manual has been written to help people who have to use, integrate and to install the product. Some chapters require some prerequisite knowledge in electronics and especially in broadcast technologies and standards.

#### **Disclaimer**

No part of this document may be reproduced in any form without the written permission of Thor Broadcast.

The contents of this document are subject to revision without notice due to continued progress in methodology, design and manufacturing. Thor shall have no liability for any error or damage of any kind resulting from the use of this document.

### **Copy Warning**

This document includes some confidential information. Its usage is limited to the owners of the product that it is relevant to. It cannot be copied, modified, or translated in another language without prior written authorization from Thor Broadcast.

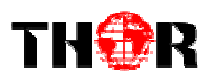

# **Directory**

#### Contents

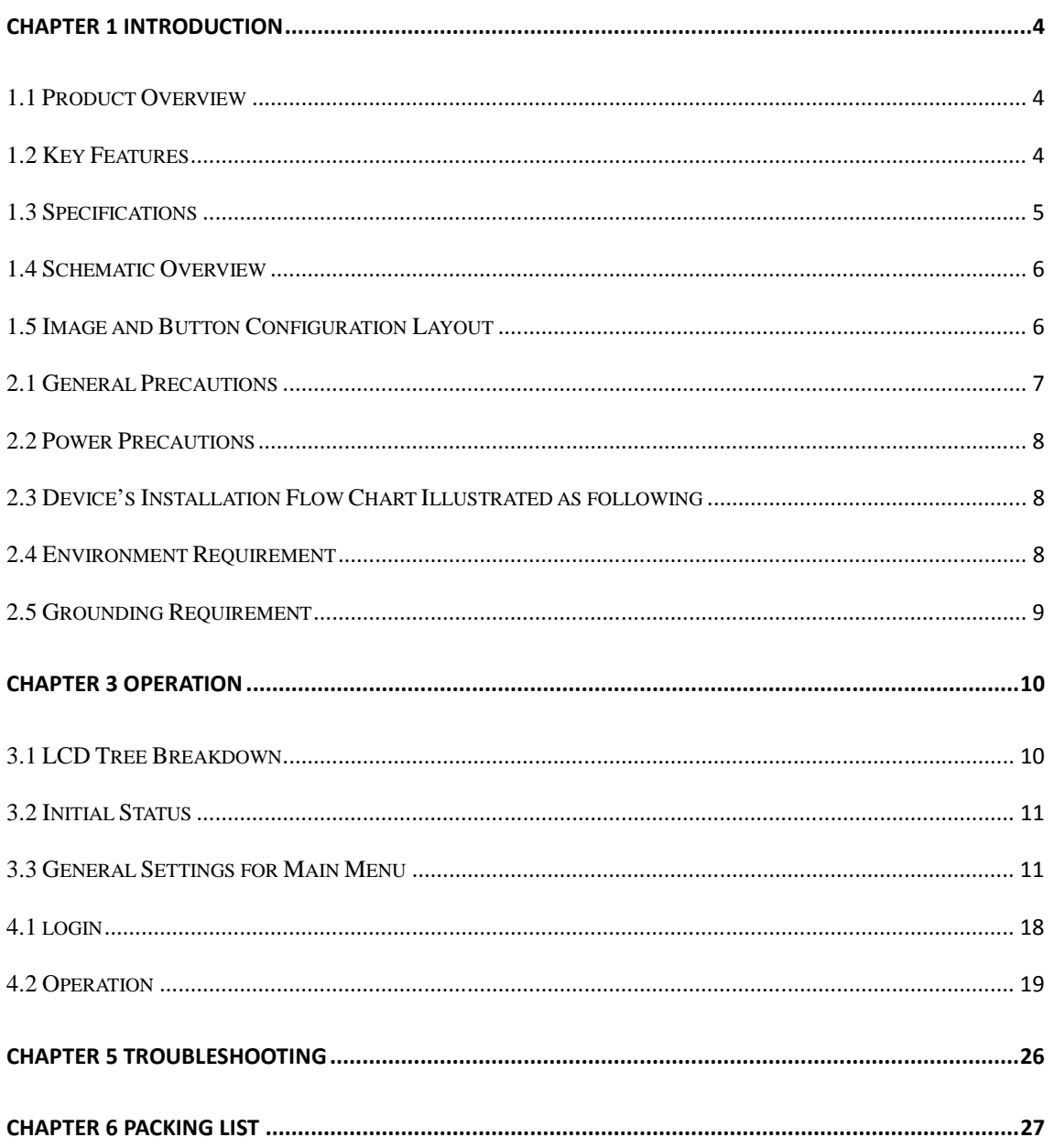

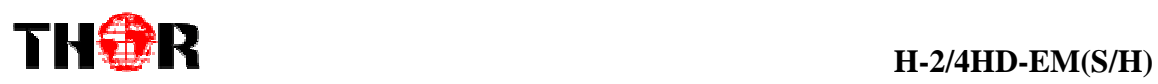

# **Chapter 1 Introduction**

### **1.1 Product Overview**

The Thor H-2/4HD-EM is our new pro broadcast featured encoder that features high end performance with powerful functionality. It comes equipped with 2/4 HD-SDI channel inputs that support: MPEG-2 & H.264 video encoding with MPEG-1 layer 2, LC-AAC, HE-AAC, and AC3 audio encoding. The 2/4 SDI inputs will be output via either ASI or IP in MPTS or SPTS.

This encoder will be an ideal chassis to support any DVB-ASI programming as it adopts the necessities to output AC3 audio and Closed Caption 608 &708. Also comes' stock with dual power supply, as a back-up units is on standby to ensure your unit won't fail. Structured to facilitate to the demanding needs of any broadcast, this encoder series is the newest addition to Thor's Broadcast Encoders.

### **1.2 Key Features**

- **Dual power supply**
- MPEG2 HD/SD & MPEG4 AVC/H.264 HD/SD video encoding
- **MPEG1 Audio Layer 2, LC-AAC, HE-AAC and AC3 audio encoding**
- **4\*HD-SDI input**
- Support VBR/CBR rate control mode
- Support CC (closed caption) EIA 608 & EIA 708
- Low Latency function
- Supports PSI/SI editing and inserting
- Supports IP null packet filter
- **ASI output, IP (MPTS & 4 SPTS) output over UDP, RTP**
- LCD display, Remote control and firmware
- Web-based NMS management; Updates via web

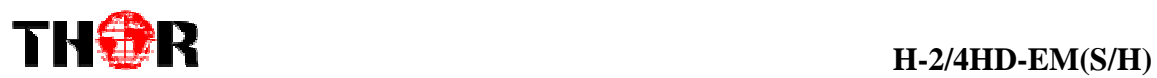

# **1.3 Specifications**

# **Encoding Section**

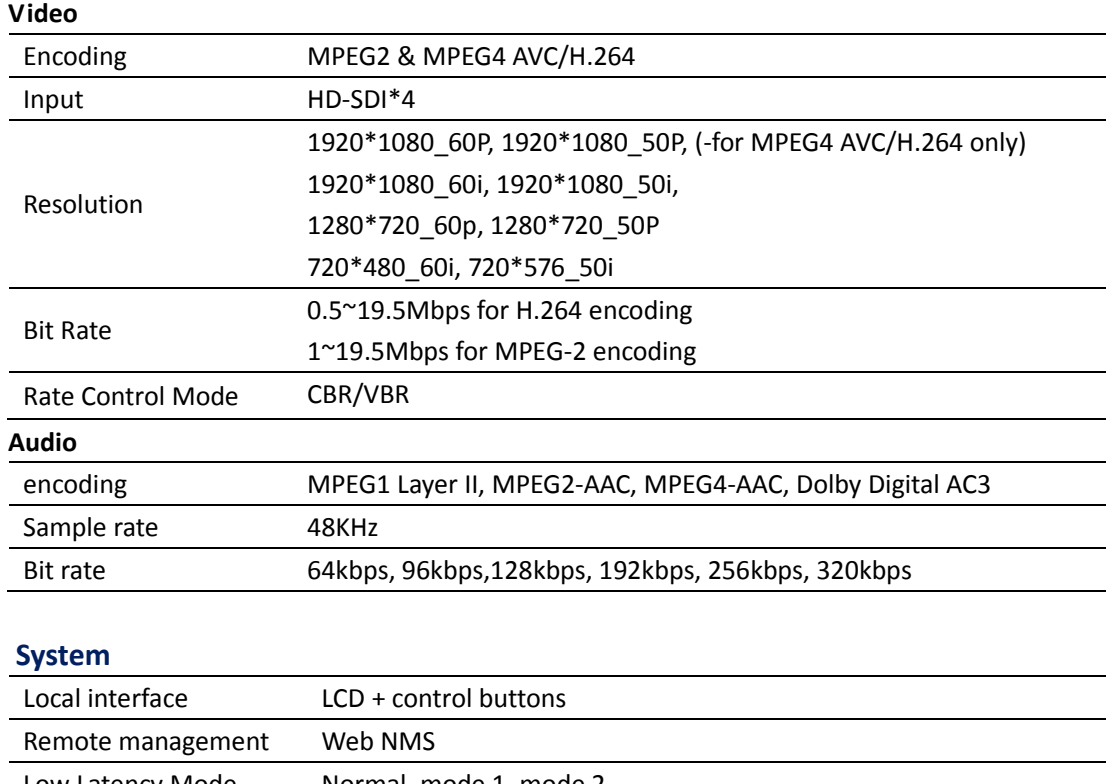

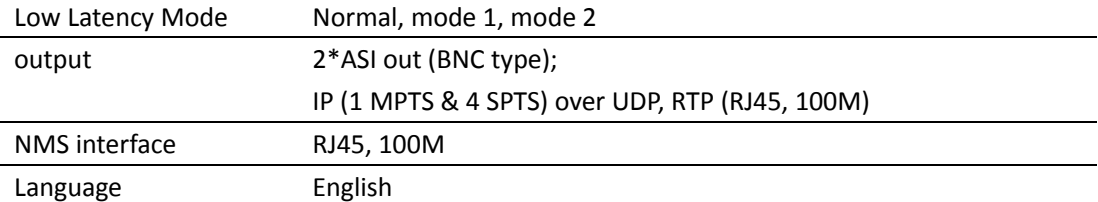

### **General**

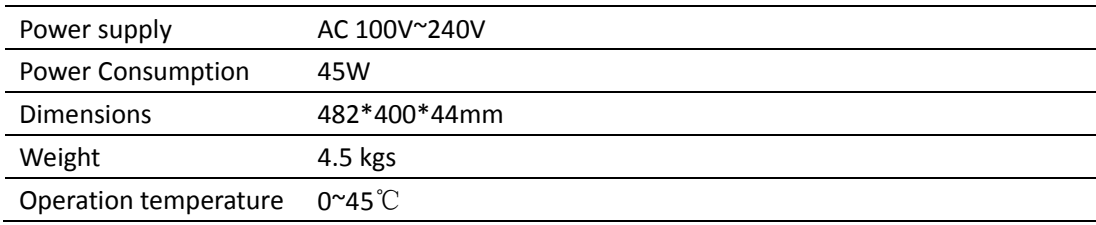

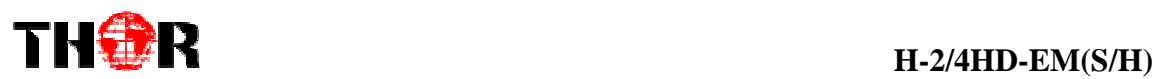

# **1.4 Schematic Overview**

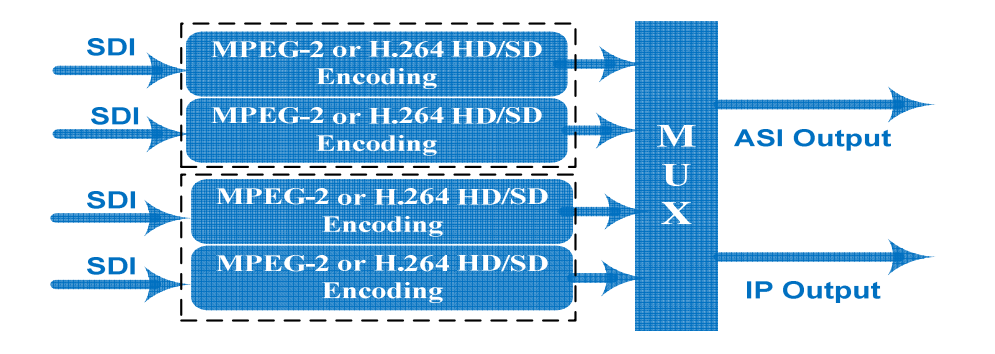

# **1.5 Image and Button Configuration Layout**

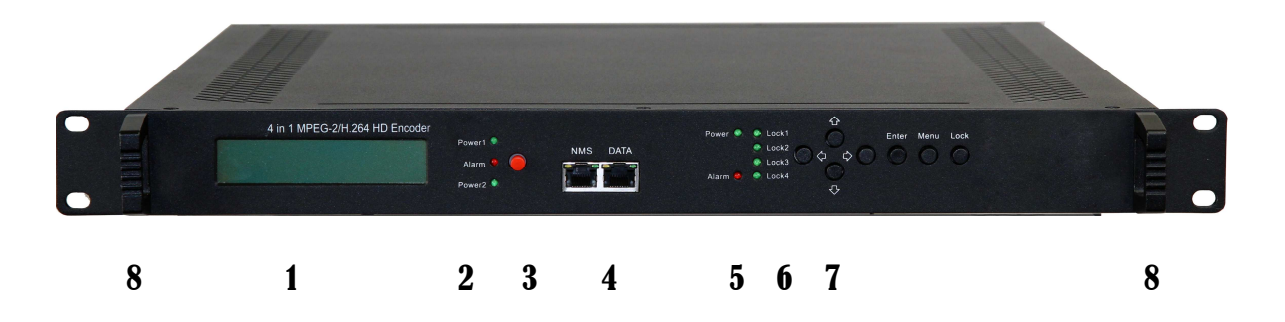

- ① **LCD window**
- ② **Power supply indicators**
- ③ **Power Alarm Switch: When only one power supply is connected or one of the power supplies fails, the device will give alarm sound, and then press the alarm switch to turn off the alarm sound.**
- ④ **NMS port for the connection between the device and PC**
- ⑤ **DATA port for IP signal out**
- ⑥ **Indicators for whole unit power supply, working alarm and input signal lock status**
- ⑦ **Control Buttons**
- ⑧ **Handles**

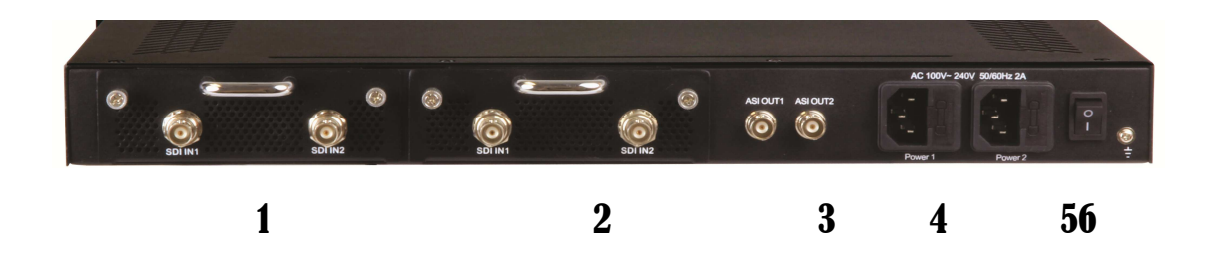

- ① **SDI Input Module 1: Program input port 1&2**
- ② **SDI Input Module 2: Program input port 3&4**
- ③ **ASI output ports**
- ④ **Power Supply Slot**
- ⑤ **Power Switch**
- ⑥ **Grounding**

# Chapter 2 Installation Guide

Please use caution when operating this device in order to abstain from any possible injury during installation. For this reason, please read all details listed below and make and use caution before proceeding to operate and use this electronic equipment.

### **2.1 General Precautions**

- $\checkmark$  Must be operated and maintained in an area free of dust and debris.
- $\checkmark$  The cover should be securely fastened, do not open the cover of the chassis when the power is on. This will also void Thor's manufacturer's warranty.
- After installation, securely stow away all loose cables, external antenna, and others.

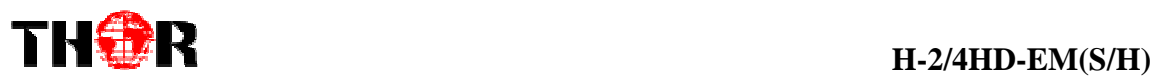

# **2.2 Power Precautions**

- $\checkmark$ Be careful when connecting a power source to the device.
- $\checkmark$ Do not operate in wet or damp areas. Make sure the extension cable is in good

condition

 $\checkmark$ Make sure the power switch is off before you start to install the device

# **2.3 Device's Installation Flow Chart Illustrated as following**

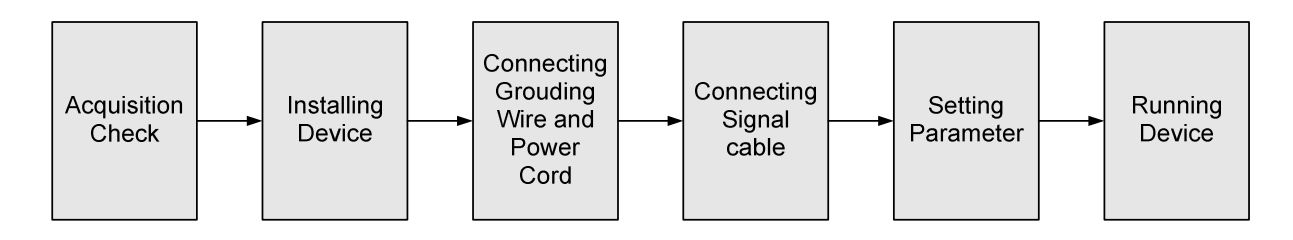

# **2.4 Environment Requirement**

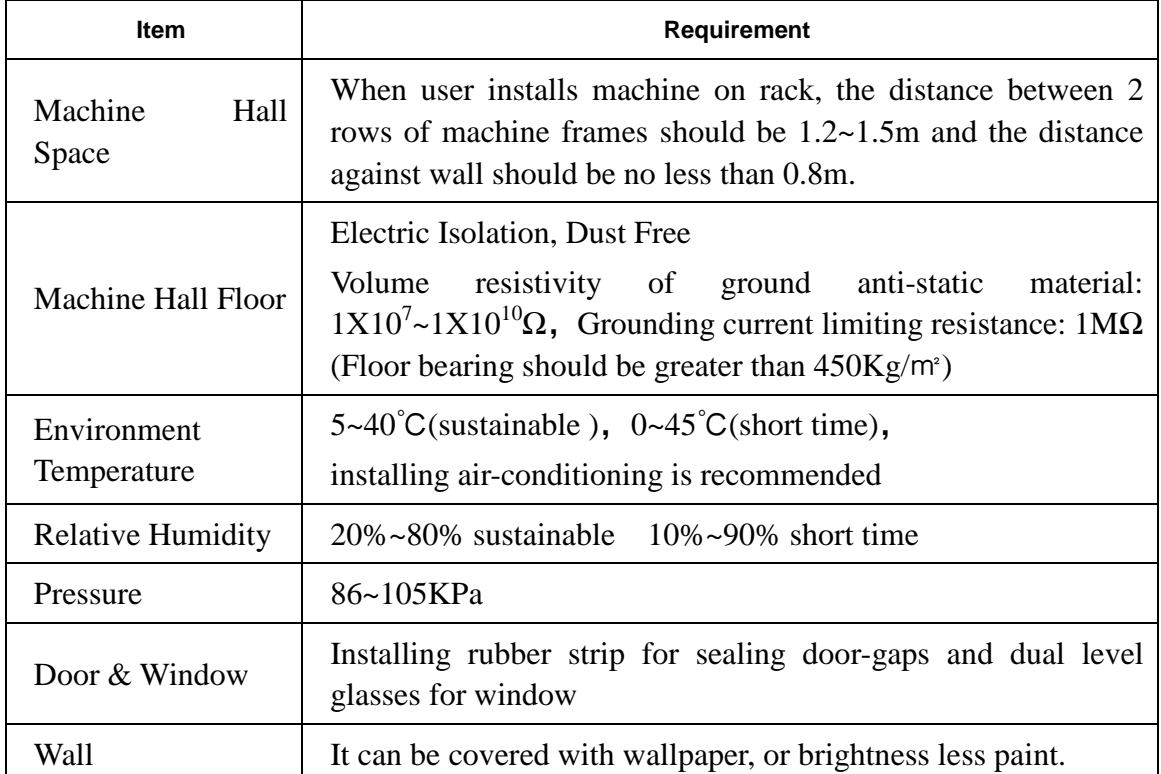

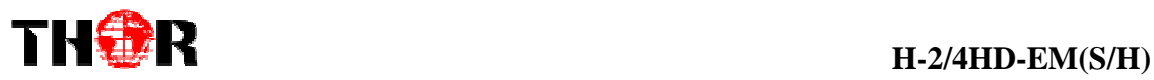

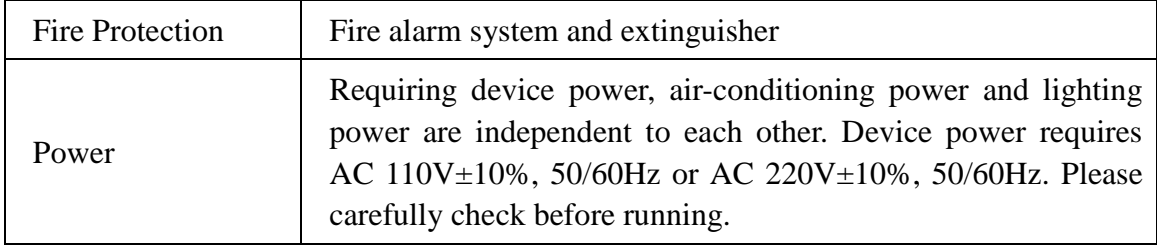

# **2.5 Grounding Requirement**

- $\checkmark$  It is important to keep this device grounded to ensure all of the modules function correctly. Correctly grounding the device will also help prevent any electrical interference, lightening. Etc. Also it helps reject minor interference that may disrupt the devices ability to function smoothly. General rule of them, make sure the device is grounded when installing anywhere.
- $\checkmark$  Always use copper wire. When applied correctly the ground must be wrapped well to ensure maximum conduction so it can reduce any high frequencies. The copper ground wire should also be as short and thick as possible
- $\checkmark$  Installer must make sure that the two ends of the ground are well conducted and have appropriate anti-rust properties.
- $\checkmark$  It is prohibited to use any other device as part of the grounding electric circuit.
- $\checkmark$  The area of the conduction between the ground wire and device's frame should be no less than 25 m<sup>2</sup>.

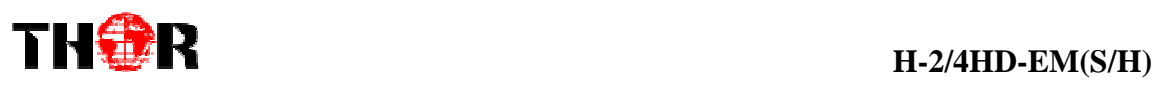

# **Chapter 3 Operation**

# **3.1 LCD Tree Breakdown**

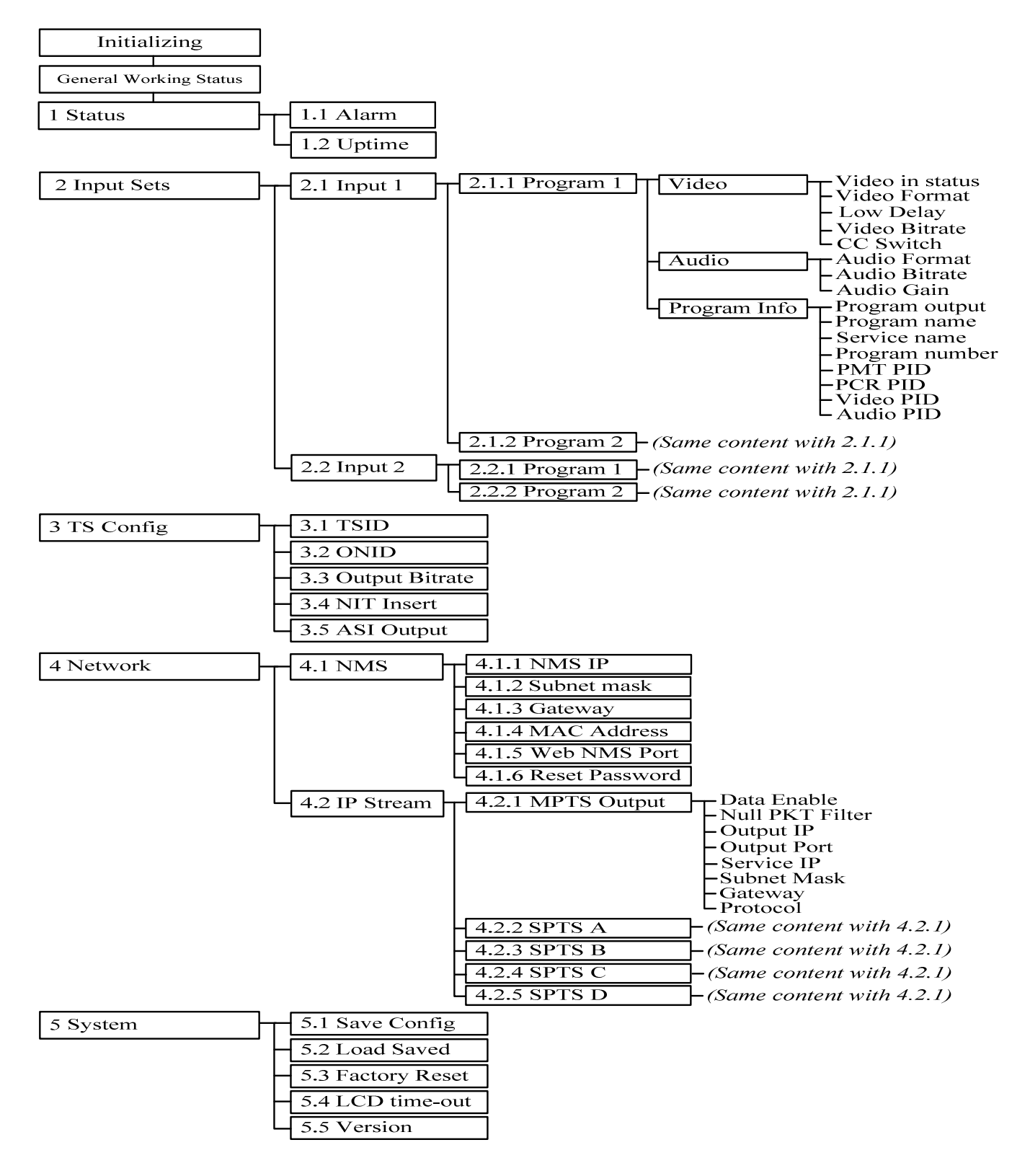

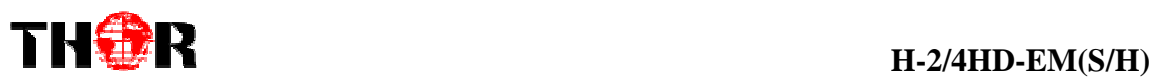

# **3.2 Initial Status**

Switch on the device and after a few seconds' initialization, it presents start-up pictures as shown below:

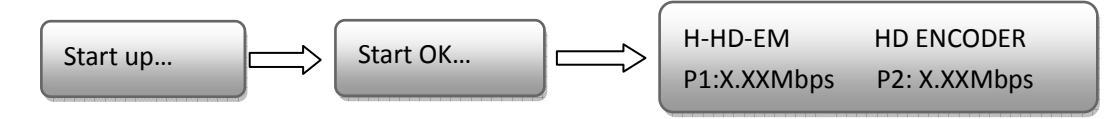

- **H-HD-EM**: Module name and number
- **P1**: Program 1; **P2**: Program 2; **P3**: Program 3; **P4**: Program 4
- **X.XX Mbps**: indicate the current encoding bit rate of the corresponding channel.

# **3.3 General Settings for Main Menu**

Press "Lock" key on the front panel to enter the main menu. The LCD will display the following pages where user can configure the parameters for the device:

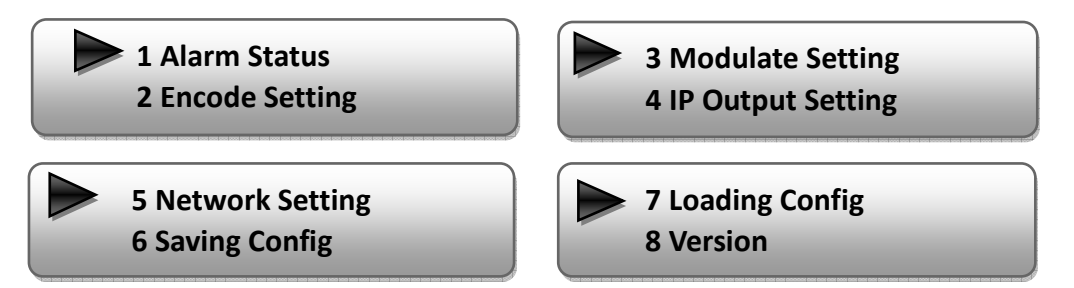

User can press UP/DOWN buttons to specify menu item, and then press ENTER to enter the submenus as below:

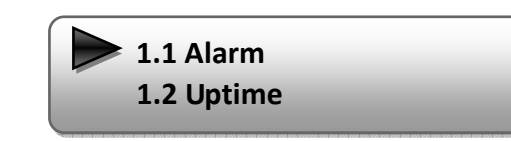

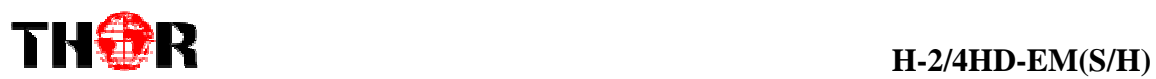

#### **Alarm**

The alarm indicator will turn on if there is no A/V signals inputting or outputting bit rate overflows. User then can enter this menu to check the error type.

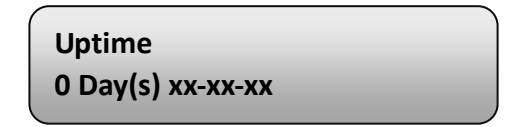

#### **Uptime**

It displays the working time duration of the device. It times upon power on.

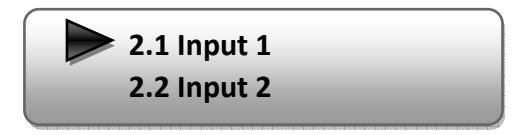

### **2) Input Settings**

Under this submenu, the LCD will show "2.1 Input 1" and "2.2 Input 2" to represent the two SDI-input modules respectively.

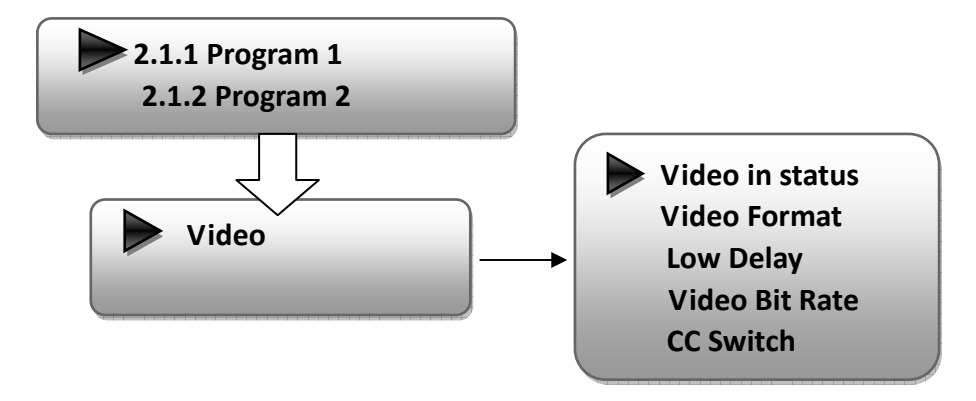

Each SDI input module support two program input connecters. Under submenus 2.1 (or 2.2), user could set the video/audio parameters for the 2 SDI programs respectively.

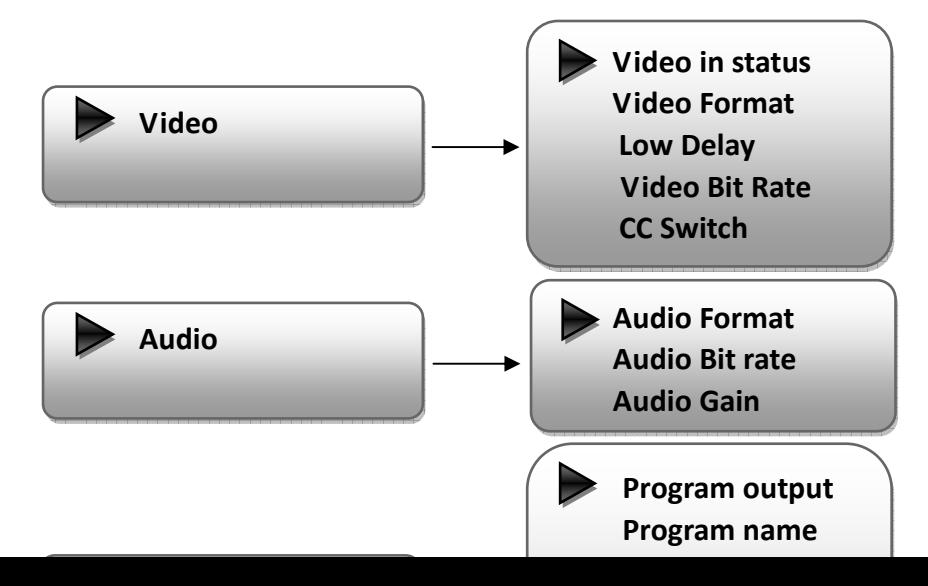

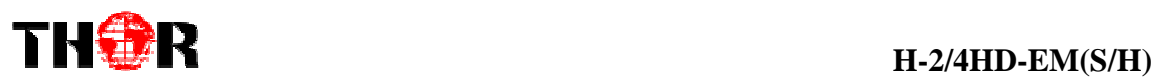

#### **Video in Status**

Users can enter this menu to check the video input status.

#### **Video Format**

The SDI encoding module supports both "MPEG2" and "H.264" video encoding formats. Users can enter this menu to select one format from the 2 options.

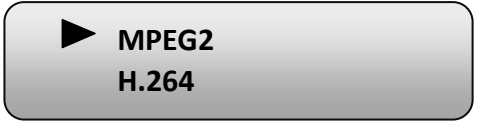

*Press ENTER to shift '\*' to '►', and then press UP/DOWN buttons to specify one item and then press ENTER to confirm. Press MENU to step back to upper level menu. (The operation method is applicable for rest part.)* 

#### **Low Delay**

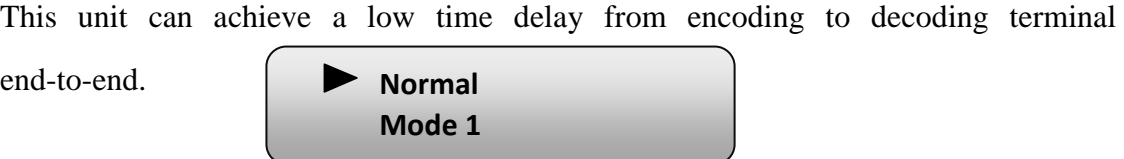

#### **…..………………………………..... NOTE ……..……..………………………….**

The different combination of **Video Format**, **Video Bit-rate**, **Low Delay Mode**, **the Resolution** of signal source and **Decoding solution** adopted on terminal side will have an impact on the latency.

**…………………………………………………………………………………………..……** 

#### **Video Bit Rate**

Users can set the video encoding bit rate manually in this menu.

0.5~19.5Mbps for H.264 encoding

**Video Bit Rate 14.000 Mbps** 

1~19.5Mbps for MPEG-2 encoding

#### **CC Switch**

**CC** refers to Closed Caption.

Users can select a standard for the CC from the 2 options in this menu.

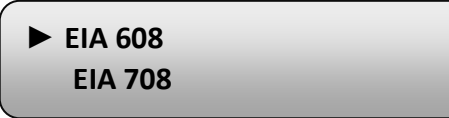

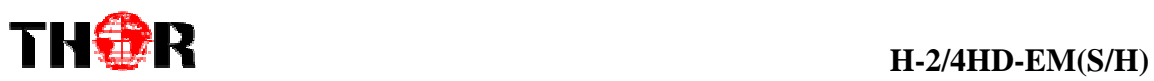

#### **Audio Format**

The SDI encoding module supports 4 encoding formats. Users can enter this menu to select one format's from the 4 options available.

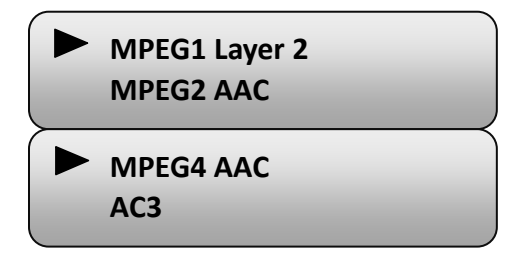

#### **Audio Bit Rate**

The audio bit rate ranges from 64Kbps to 320Kbps. Users can select one bit-rate from the options provided.

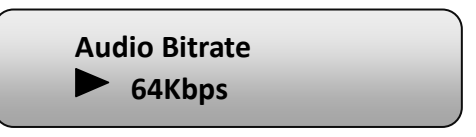

#### **Audio Gain**

Users can adjust the audio gain in this menu.

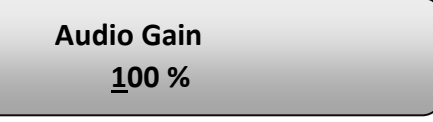

#### **Program Info**

Users can enable or disable the program output in the first sub-menu and configure the

other parameters in the rest sub-menus.

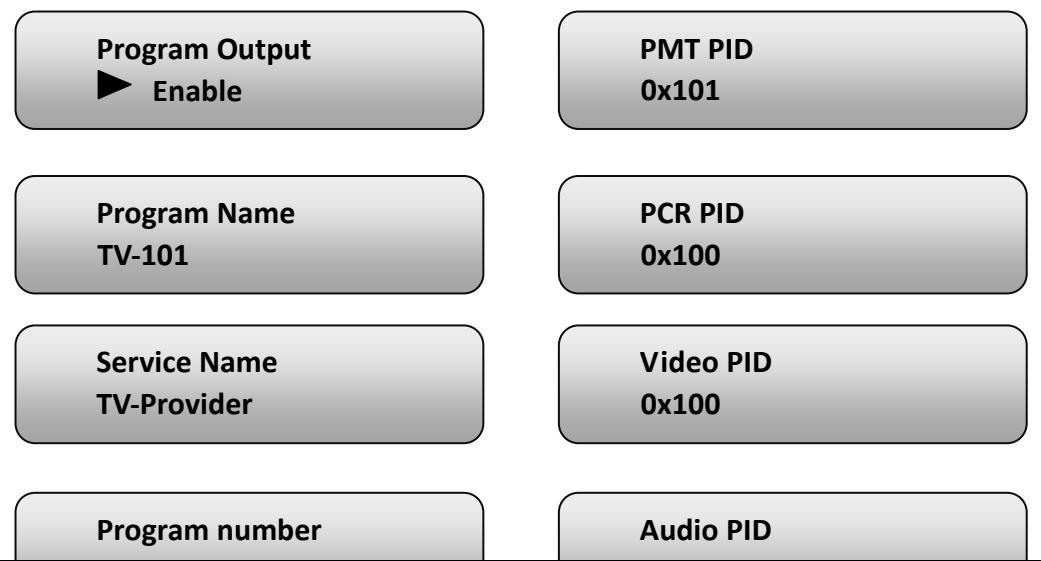

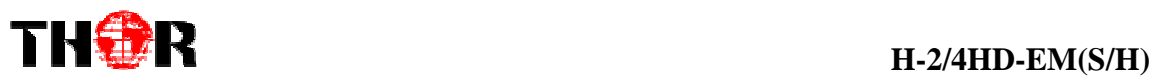

#### 3) TS Configuration

This encoder support TS output via ASI ports. 'TS Config' is for the configuration of ASI output. Its submenus contain:

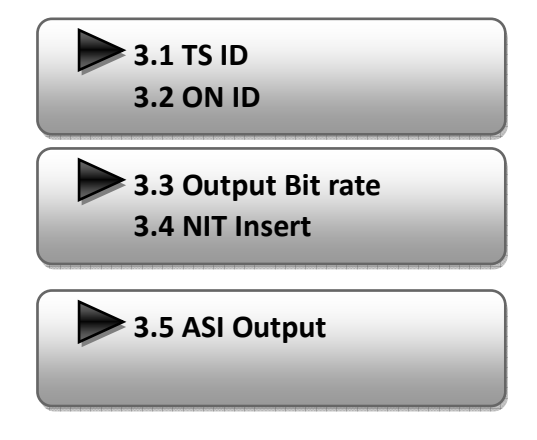

#### **TS ID/ ON ID**

Users can set the TS ID and Original Network ID in the 2 submenus. The IDs are in hexadecimal form.

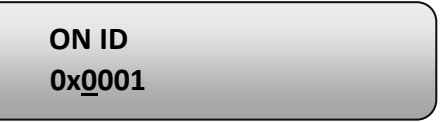

#### **Output Bit rate**

Users can set the max output bit rate for the ASI MPTS out. (Range 0-100 Mbps)

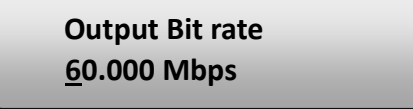

#### **NIT Insert**

Users can insert your NIT with operations in the menu.

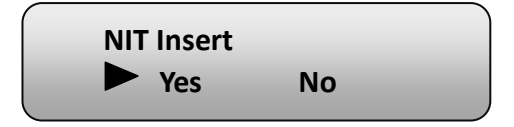

#### **ASI Output**

Users can copy a stream from the IP out streams (1 MPTS & 8 SPTS) to output through

**ASI Output MPTS** 

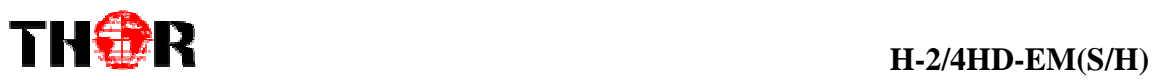

#### **4) Net Work**

'Net work' is divided into 2 parts: NMS and IP Stream.

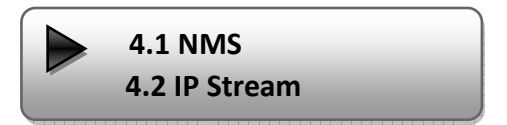

#### **NMS**

Submenus under 'NMS' are for setting the parameters related to the device connection

in the network.

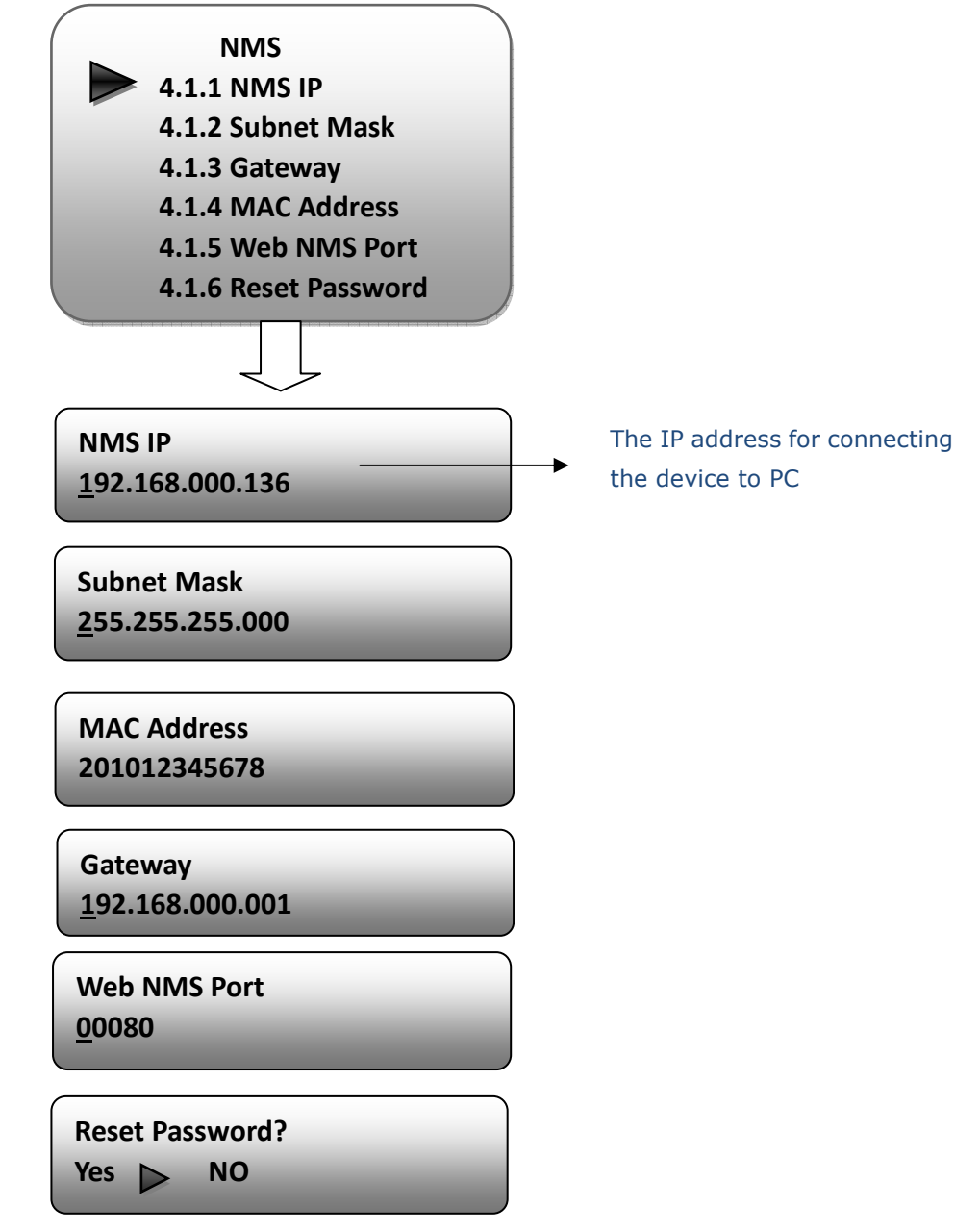

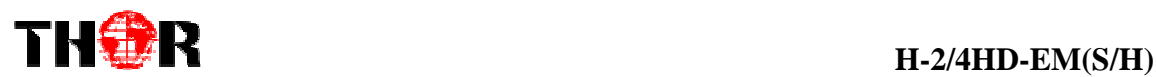

### **IP Stream**

Submenus under 'IP Stream' are for setting the output IP stream in MPTS or SPTS.

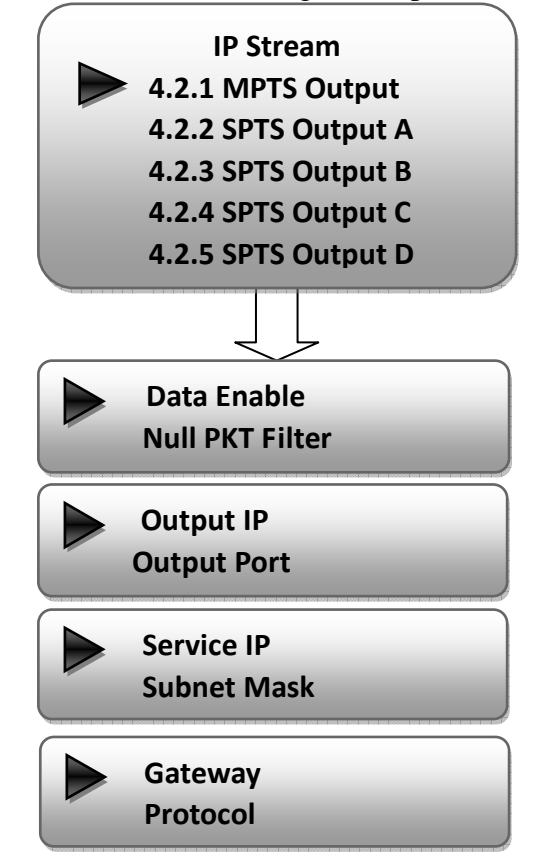

#### **5) System**

Users can set the system parameters in this menu. Enter 'System' submenus to separately set corresponding parameters.

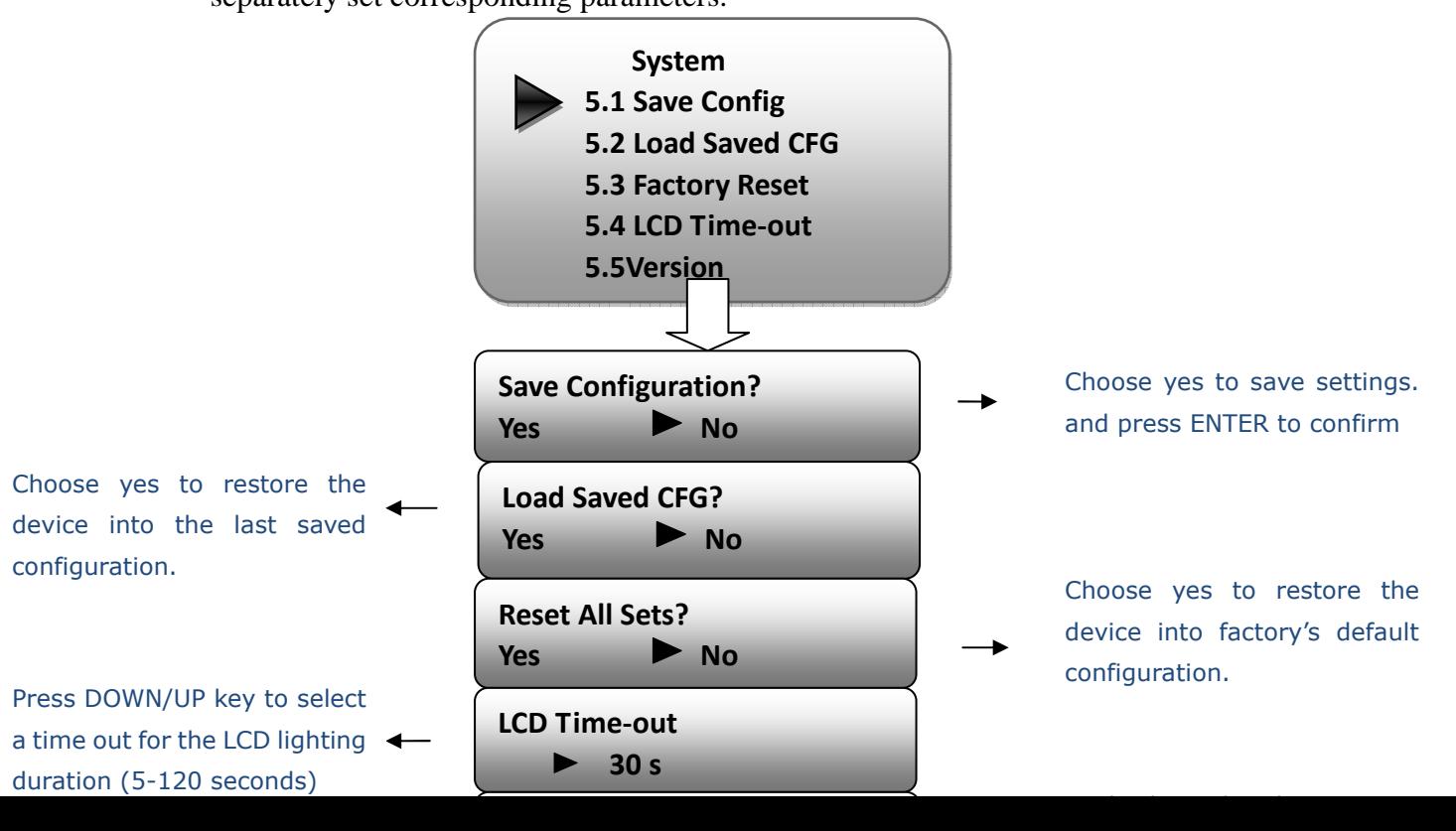

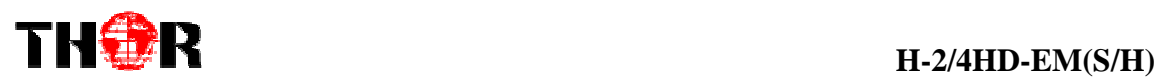

# **Chapter 4 WEB NMS Operation**

Using the LCD digital display and front buttons for setting configuration is always an option if you are close by, conveniently you can alter the same settings through a computer by connecting the device to the web NMS Port. Always make sure that the computer's IP address is different from the Units IP address; otherwise, it will cause an IP conflict. Below is an explanation of how you can adjust settings through a web portal

# **4.1 login**

The default IP address of this device is 192.168.0.136. (We can modify the IP through the front panel.)

Connect the PC (Personal Computer) and the device with an ethernet cable, and use ping command to confirm they are on the same network segment.

NOTE\* if the PC IP address is 192.168.99.252, we then change the device IP to 192.168.99.xxx (xxx can be 1 to 254 except 252 to avoid IP conflict).

Use web browser to connect the device with a PC by inputting the encoders IP address in the browser's address bar and press Enter.

It will display the Login interface as Figure-1. Input the Username and Password (Both the default Username and Password are "admin".) and then click "LOGIN" to start the device setting.

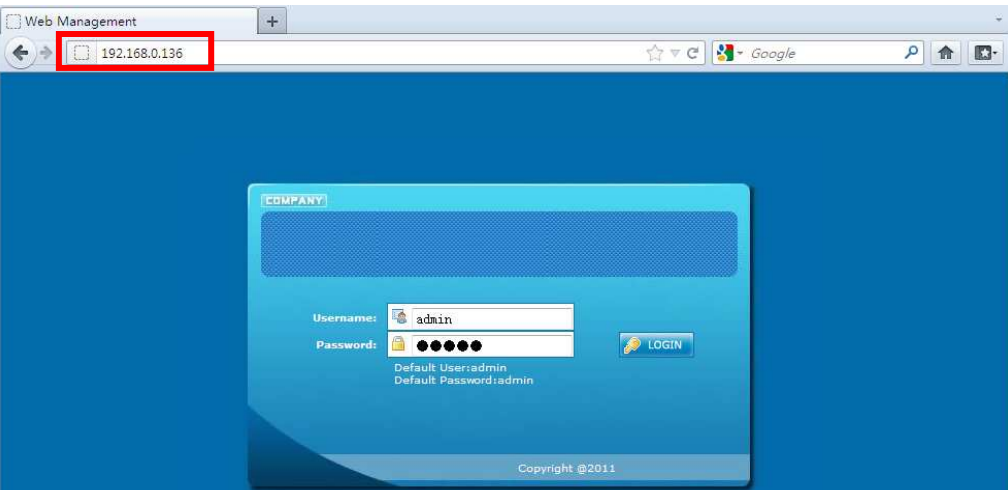

Figure-1

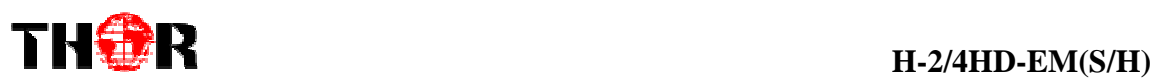

# **4.2 Operation**

When we confirm the login, it displays the WELCOME interface as shown in Figure-2.

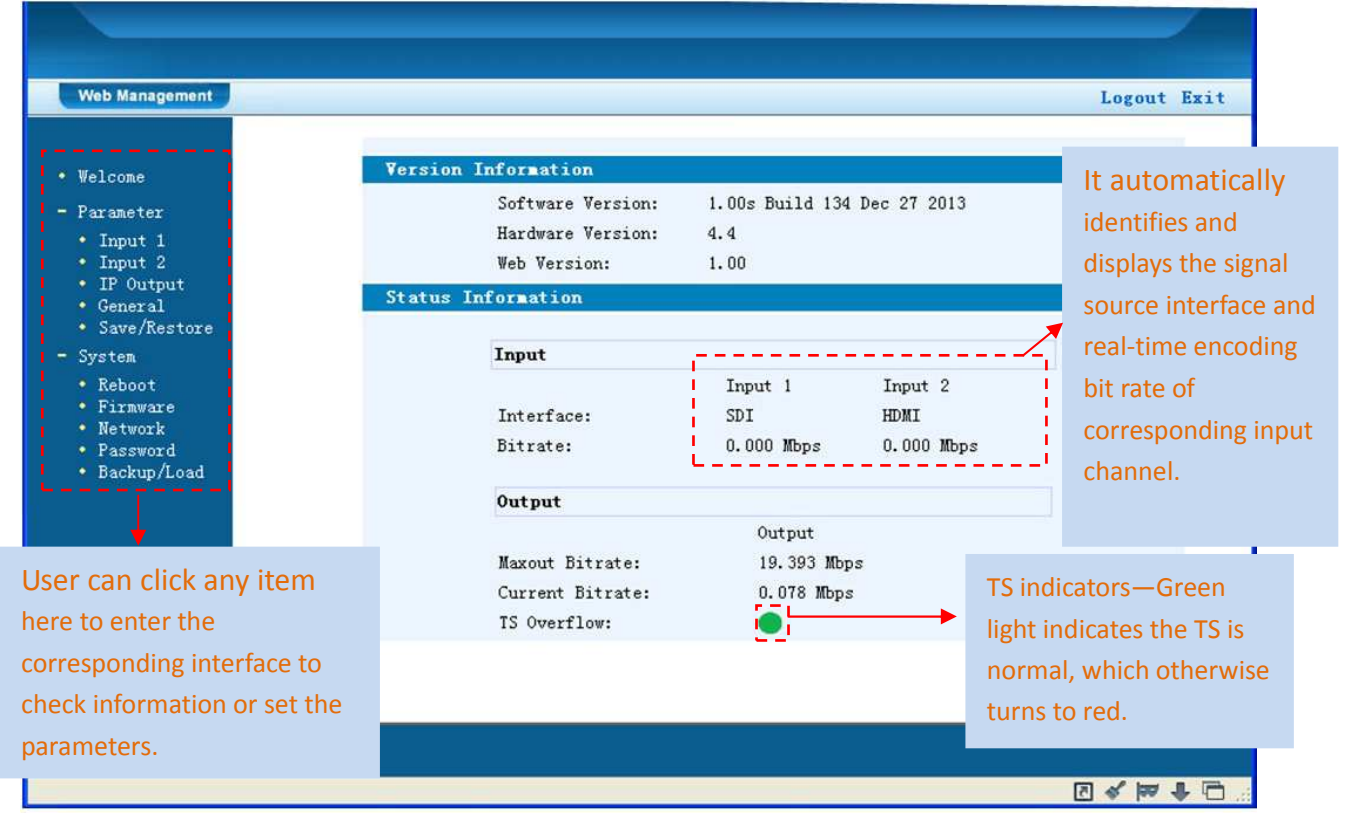

Figure-2

# **Input 1**

From the menu on left side of the webpage, click "Input 1", it displays the information of the programs (1<sup>st</sup> & 2<sup>ed</sup> ones) from the 1<sup>st</sup> SDI encoding module as Figure-3.

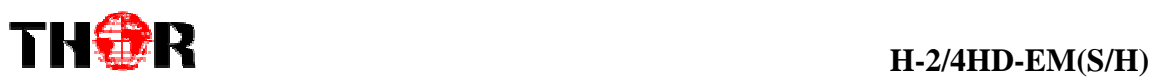

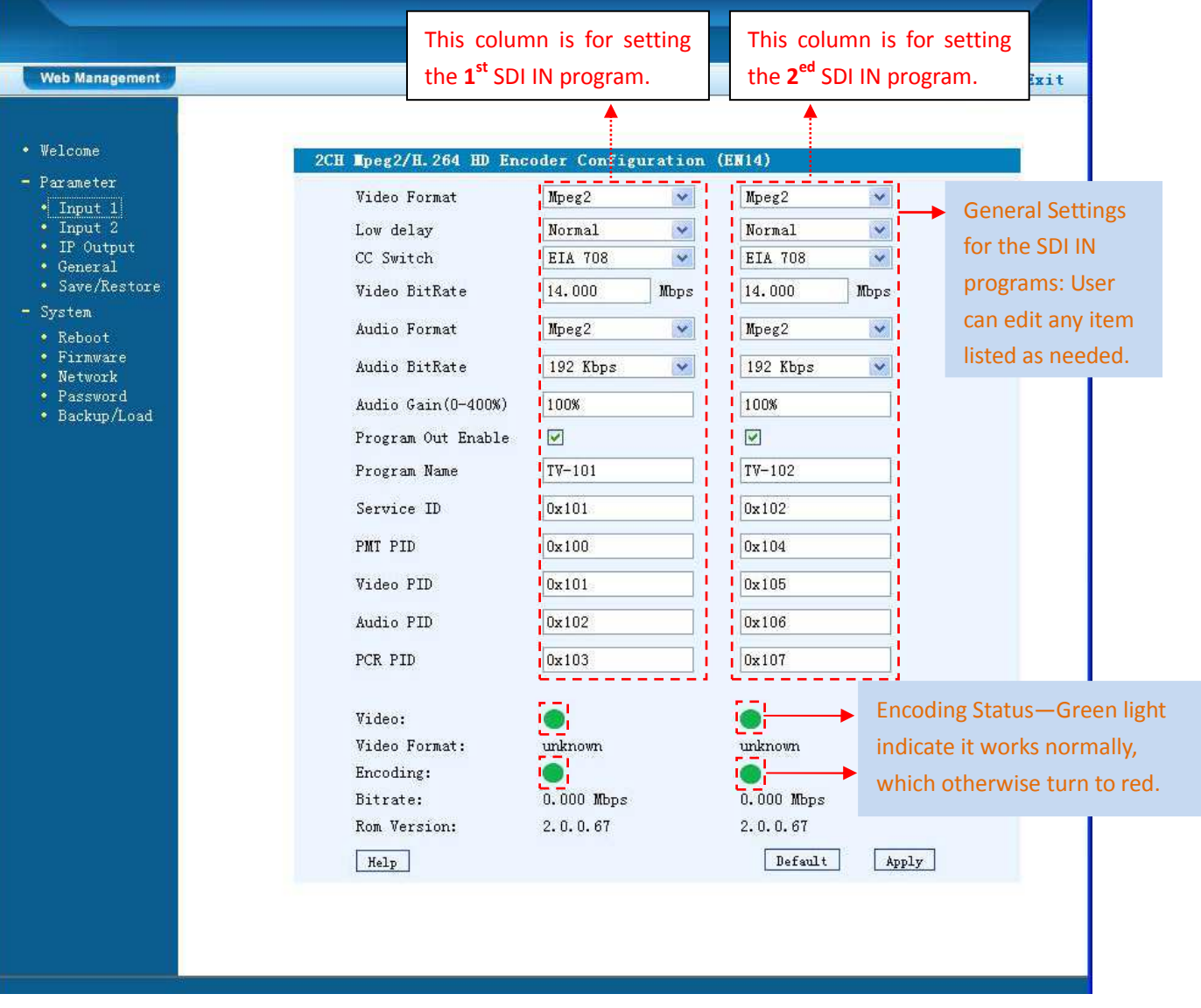

Figure-3

**…..………………………………..... NOTE ……..……..………………………….** 

The different combination of **Video Format**, **Video Bit-rate**, **Low Delay Mode**, **the Resolution** of signal source and **Decoding solution** adopted on terminal side will have an impact on the latency.

For user to turn to refer detailed explanation of terms on this interface

**…………………………………………………………………………………………..……** 

 $\texttt{Default}$ Click this button to apply the default setting of Input 1

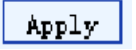

 $He1p$ 

Click this button to apply the modified parameters.

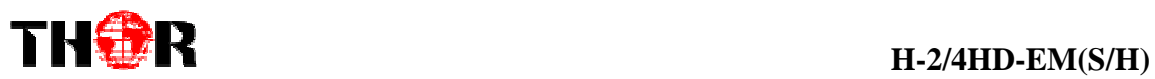

# **Input 2**

Similarly, from the menu on left side of the webpage, clicking "Input 2", it displays the information of the programs ( $3<sup>rd</sup>$  &  $4<sup>th</sup>$  ones) from the  $2<sup>ed</sup>$  SDI encoding module.

# **IP Output**

Click "IP Output", it will display the interface where to configure the output IP stream in MPTS or SPTS the as Figure-4.

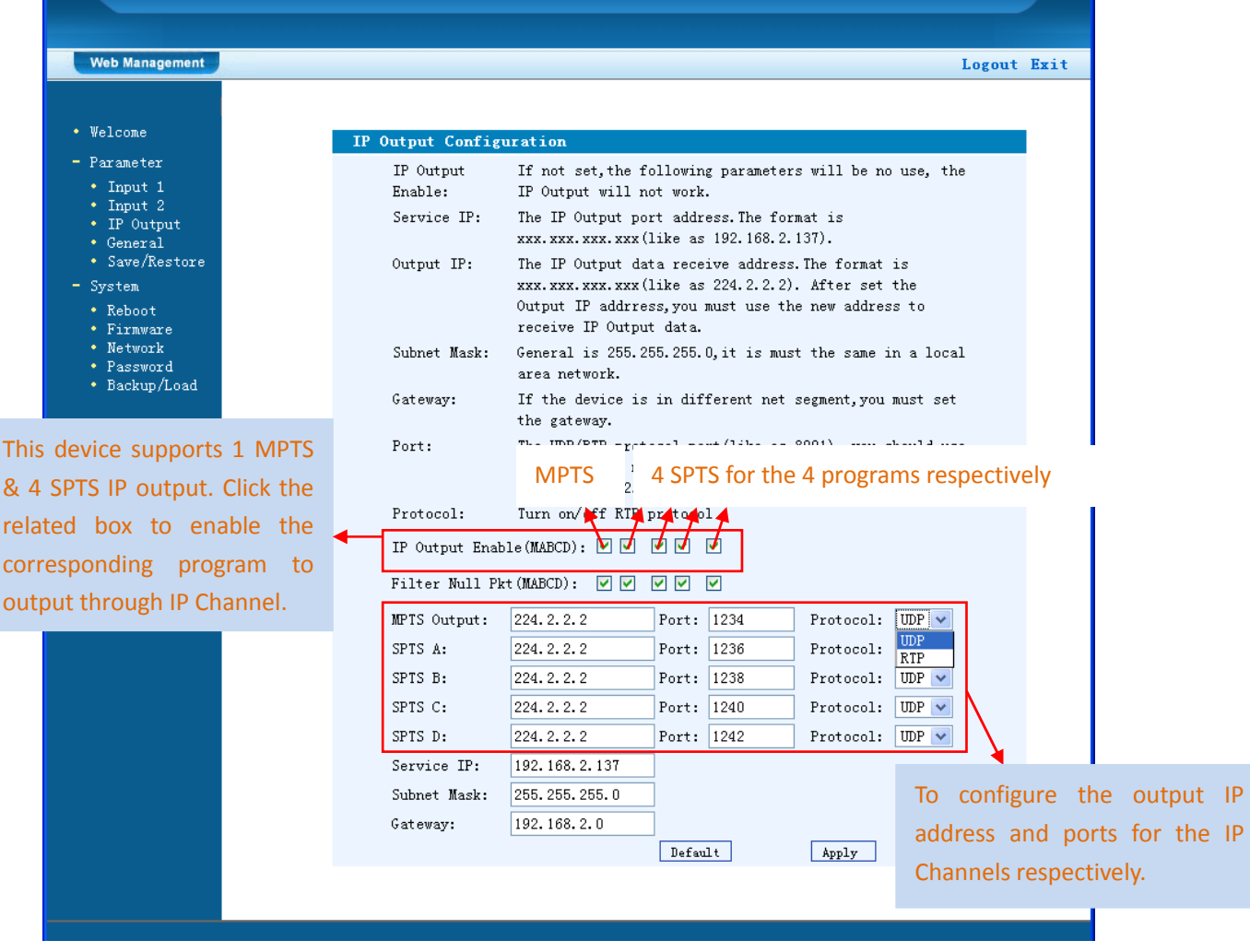

Figure-4

After setting the parameters, click "Apply" to save the settings.

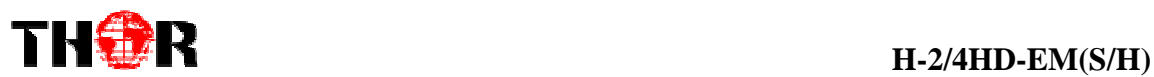

# **General**

Clicking "General" from the menu, it will display the interface as shown in Figure-5 where to set the network info for the output TS.

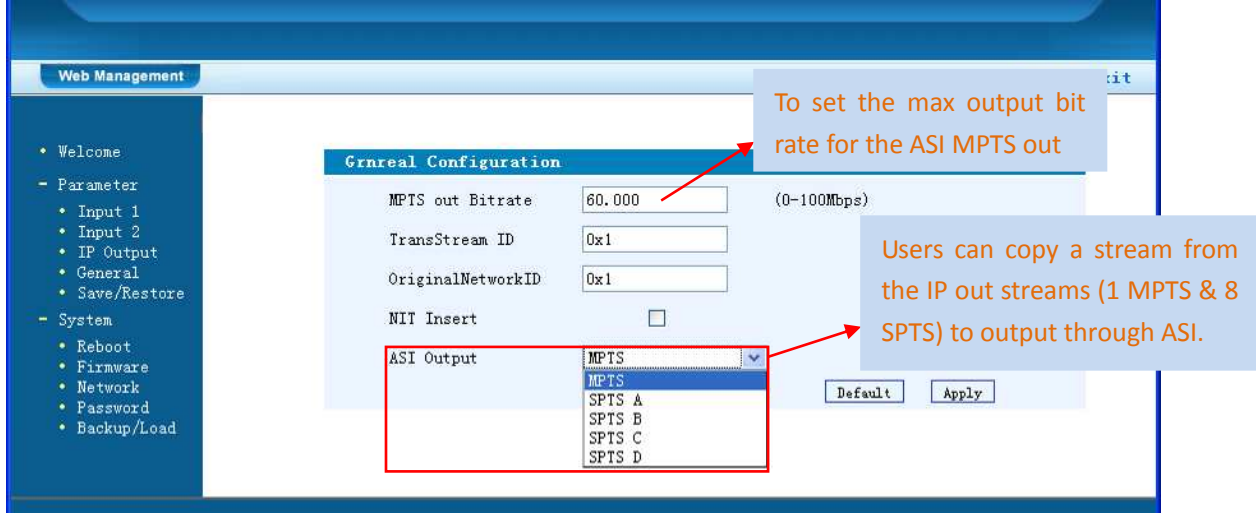

Figure-5

# **Save/Restore**

From the menu on left side of the webpage, click "Save/Restore", it will display the screen as Figure-6 where to save or restore your configurations.

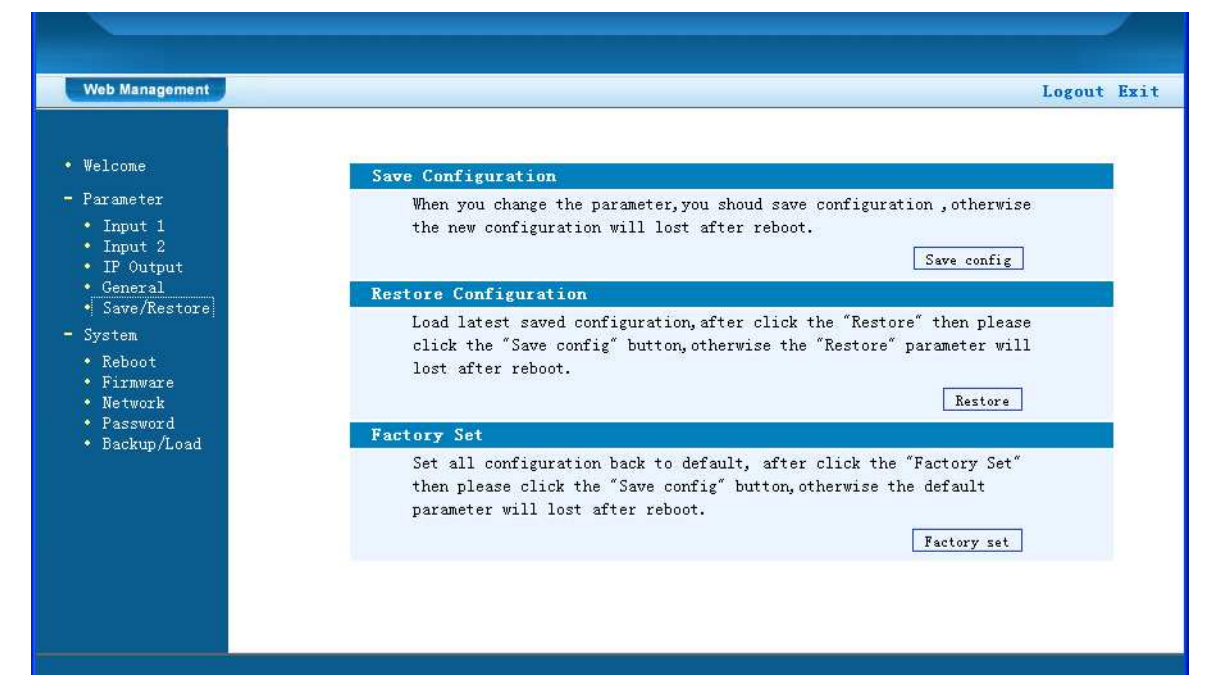

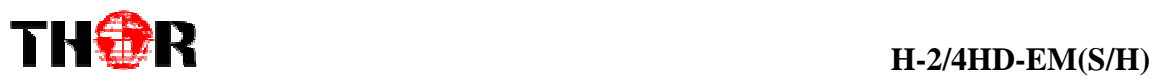

# **Restart the Device**

Click "Reboot" from the menu, the screen will display as shown in Figure-7. Here, when clicking "Reboot" box, it will restart the device automatically.

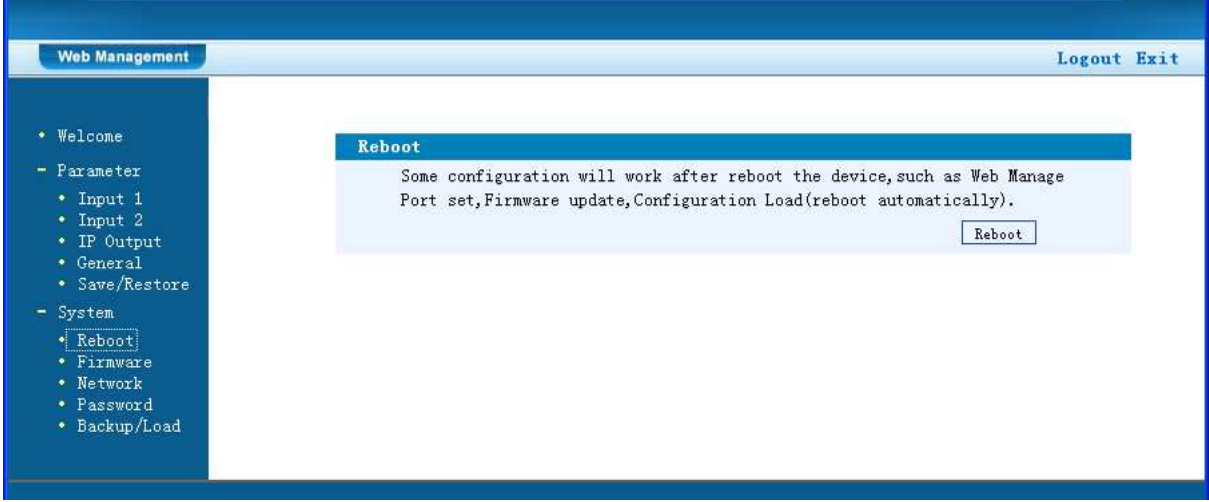

Figure-7

# **Update the Device**

Click "Firmware" from the menu it will display the screen as Figure-8. Here user can update the device by using the update file.

Click "Browse" to find the path of the device update file for this device then click "Update" to update the device.

After updating the device, user needs to restart the device by using Reboot options.

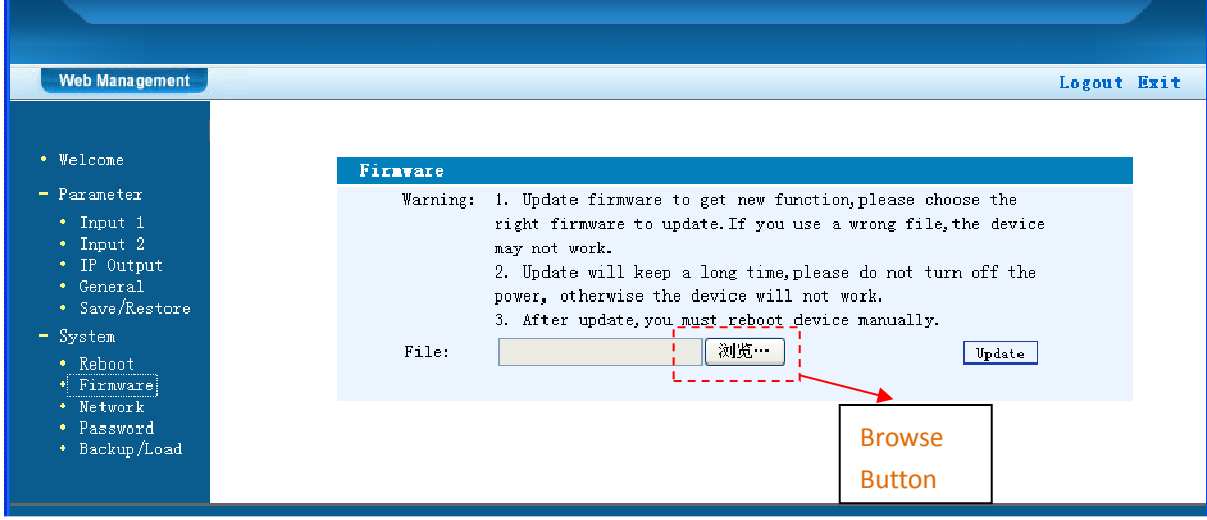

Figure-8

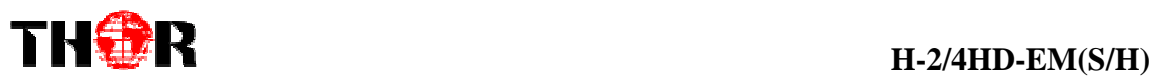

### **Network**

When user clicks "Network", it will display the screen as shown in Figure-9. It displays the network information of the device. Here you can change the device network configuration as needed.

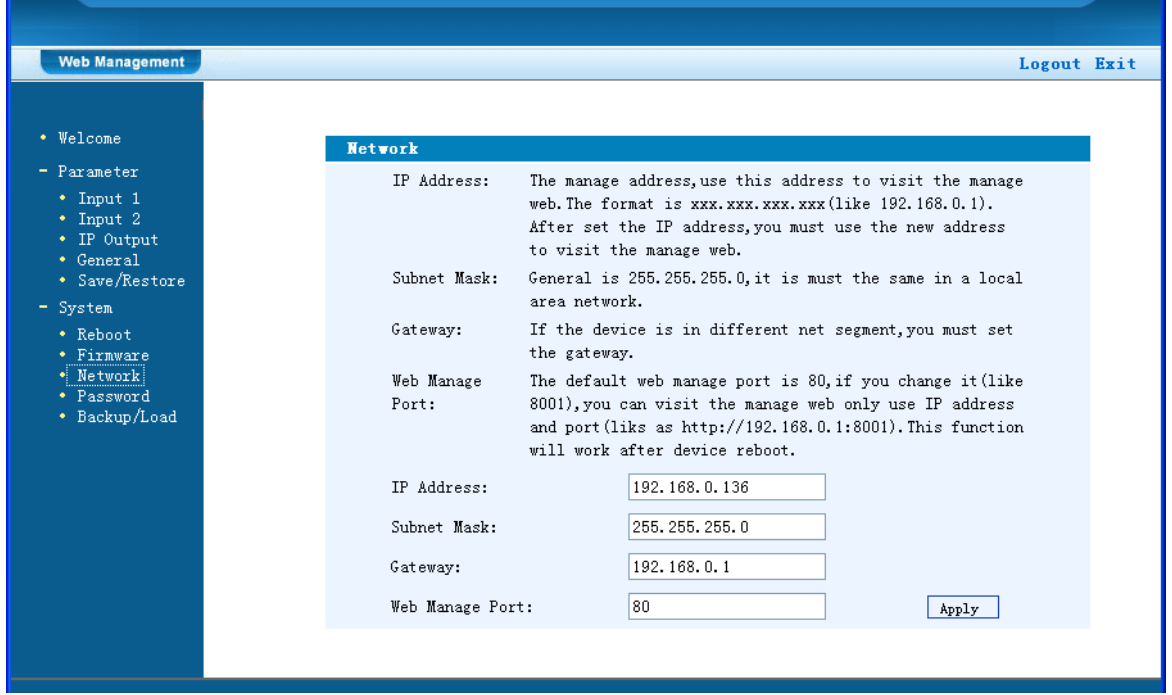

Figure-9

# **Change Password**

When you click "Password", it will display the password screen as shown in Figure-10. Here you can change the Username and Password for logging into the device.

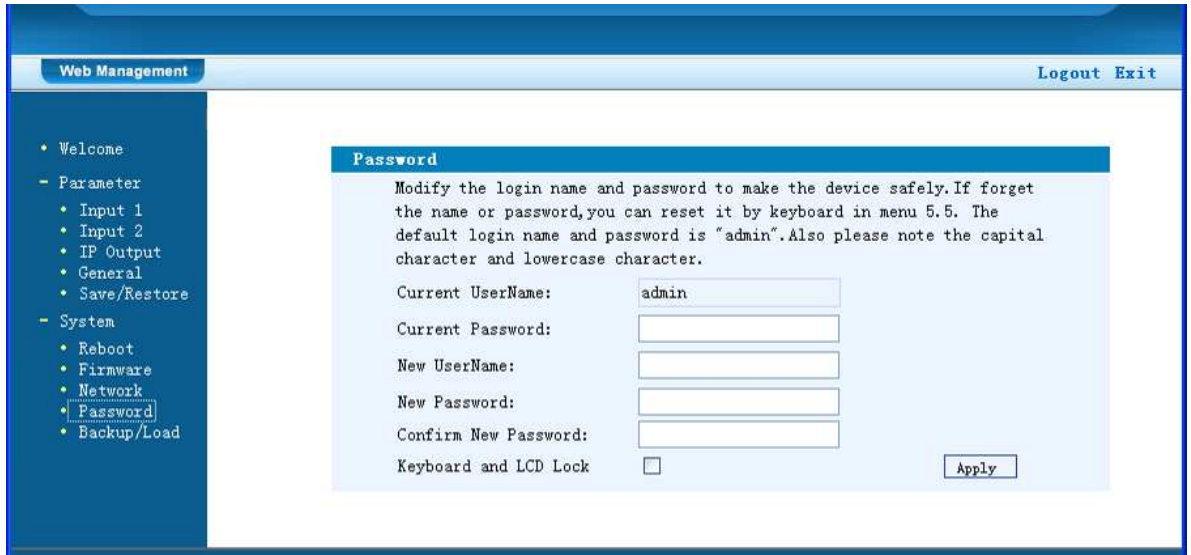

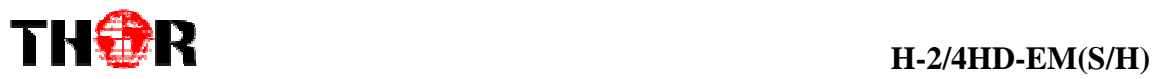

Keyboard and LCD Lock  $\Box$ 

Keyboard and LCD Lock: If it is marked with " $\sqrt{$ ", the LCD and keyboard will be locked to avoid unrelated users' modifying or viewing the device information and configurations. You can't operate the keyboard & LCD, only the device IP address can be noted in the LCD window.

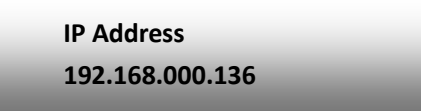

### **Backup/Load**

Click "Backup/Load" from the menu, it will display the screen as in Figure-11.

**Backup Configuration** – To back up the device configuration file to a folder

**Load Configuration** – If user needs to load the old configuration to the device, click "Browse" and find the backup configuration file path. After selecting the file, click "Load File" to load the backup file to the device.

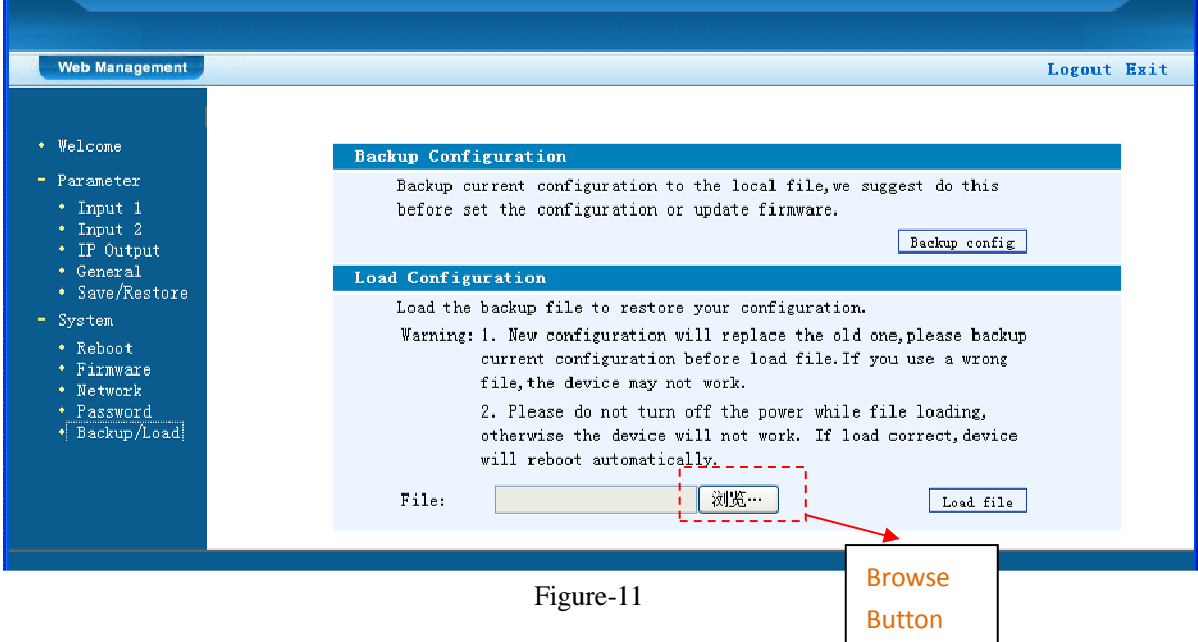

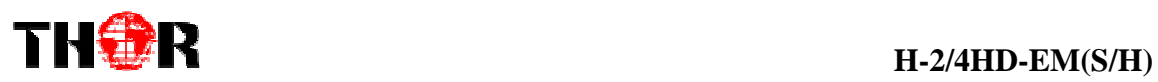

# **Chapter 5 Troubleshooting**

THOR's ISO9001 quality assurance system has been approved by the CQC organization. We guarantee the products' quality, reliability and stability. All THOR products haven passed all testing and manual inspections before they are shipped out. The testing and inspection scheme already covers all the Optical, Electronic and Mechanical criteria which have been published by THOR. To prevent a potential hazard, please strictly follow the operation conditions.

#### **Prevention Measures**

- $\triangleright$  Installing the device in a place where the environmental temperature is between 0 to 45 °C
- $\triangleright$  Making sure the unit has plenty of ventilation for the heat-sink on the rear panel; and other heat-sink bores if necessary
- $\triangleright$  Checking the AC input within the power supply and ensure it is working, the connection is correctly installed before switching on device
- $\triangleright$  Checking the RF output levels to stay within a tolerable range, if it is necessary
- $\triangleright$  Checking all signal cables have been properly connected
- $\triangleright$  Frequently switching on/off device is prohibited; the interval between every switching on/off must be greater than 10 seconds.

#### **Conditions needed to unplug power cord**

- $\triangleright$  Power cord or socket damage.
- $\triangleright$  Any liquid that got into the device.
- $\triangleright$  Any stuff that could cause a circuit short
- $\triangleright$  Device in damp environment
- $\triangleright$  Device has suffered from physical damage; i.e. it fell off a rack.
- $\blacktriangleright$  Longtime idle.
- $\triangleright$  After switching on and restoring to factory setting, device still won't work properly.
- $\triangleright$  Maintenance needed on device

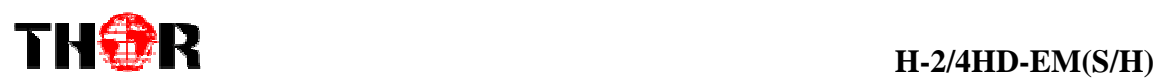

# **Chapter 6 Packing List**

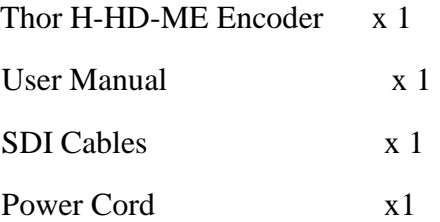